## **Tuckshop – Add a Student / Remove a Student from your account**

1. Log onto School Shop Online – using your email and password

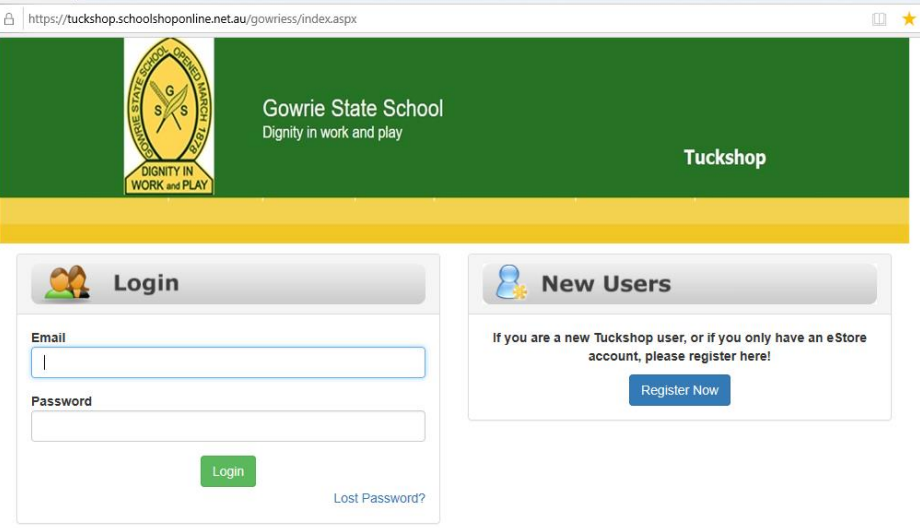

2. From the dashboard - Click on My Account 'Enter'

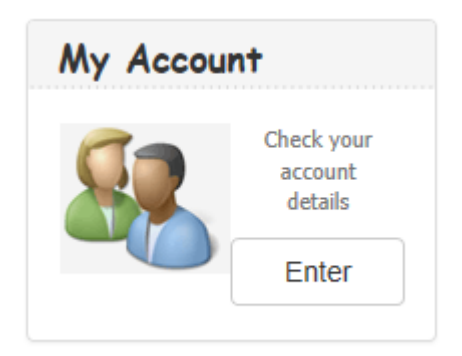

3. Click on Manage Students 'Enter'

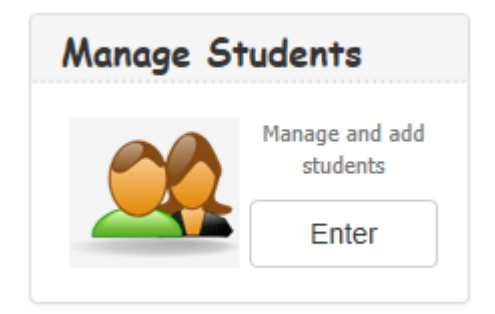

4. Then click on the 'Add New Student' green button

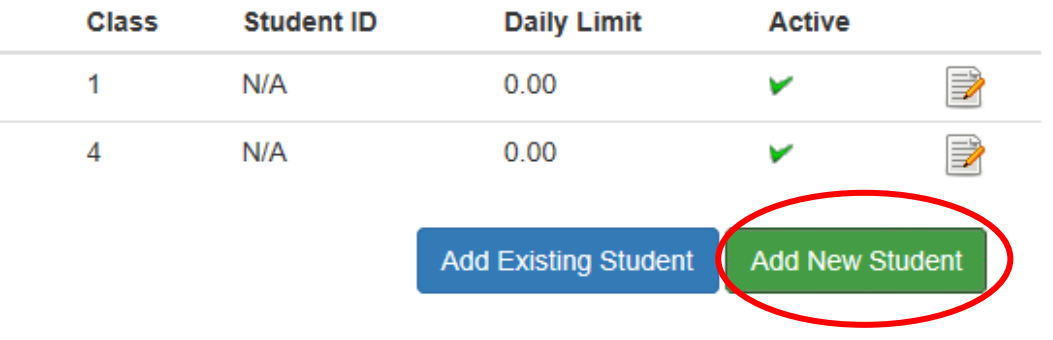

5. Complete details – Making sure the Active box is ticked, then click Save

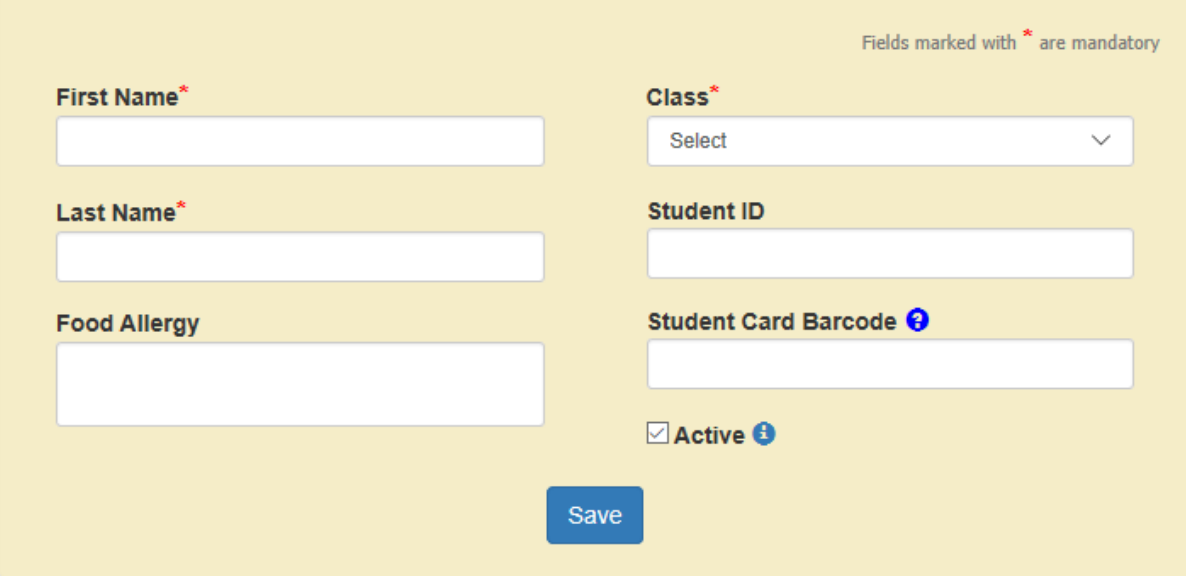

## **TO REMOVE a Student:**

1. Click on the notepad icon against student name

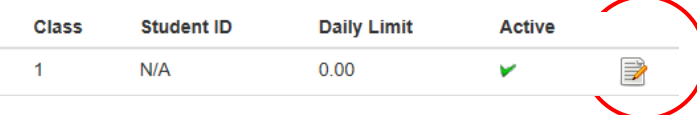

2. Untick the 'Active' box and click save

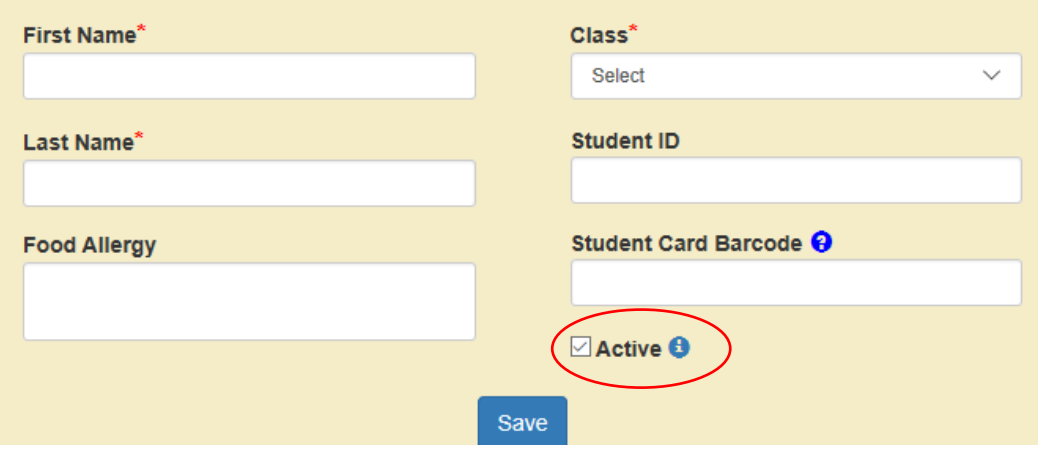